## Core-**M**

#### **Create an Event Template**

A template is pre-made set of guidelines for an event. The template includes parameters such as bid factors and invited bidders. For better organization and efficiency when creating and posting events, different templates can be made for various event types and then consistently re-used when posting repeat occurrences.

Bid Factors and Bid Factor Groups should be created prior to creating an event or an event template.

**Navigation:** *Main Menu > Core-CT Financials> Sourcing > Create Events > Maintain Event Templates*

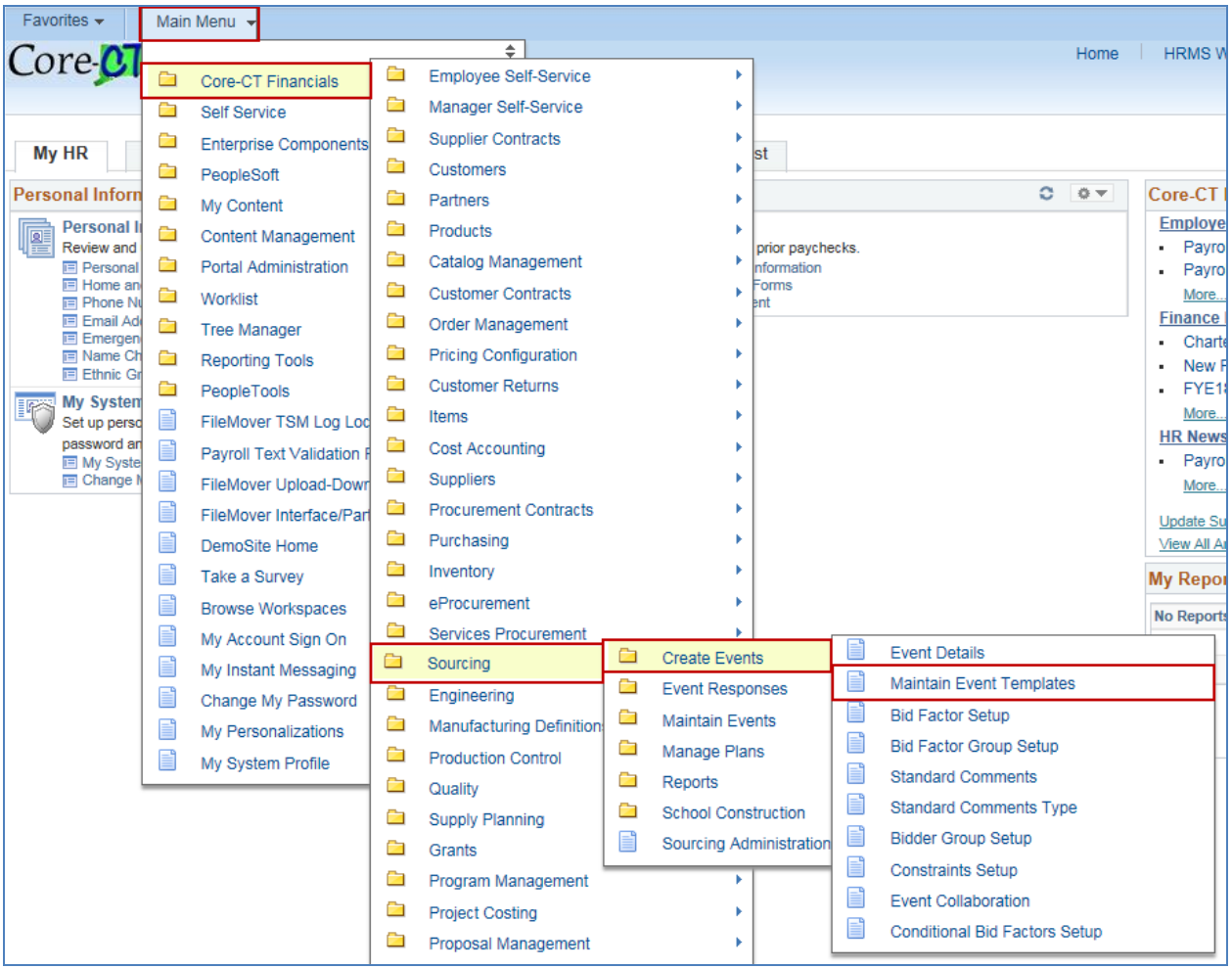

### $Core-$

- **1.** Go to the **"Add a New Value"** tab, and enter the following information:
	- o Enter the **Business Unit** "DASM1".
	- o Enter **Event ID** "Next".
	- o Choose the **Event Format** "Buy".
		- The event is considered a Buy event since money will be going from the state to a supplier.
		- **For informational events, the "RFI" type may be used.**
	- o Choose the **Event Type** "RFx ".
	- o Choose the **Template Type** "Business Unit".
	- o Create a unique **Template ID** (i.e. Priority).
- **2.** Click **Add**.

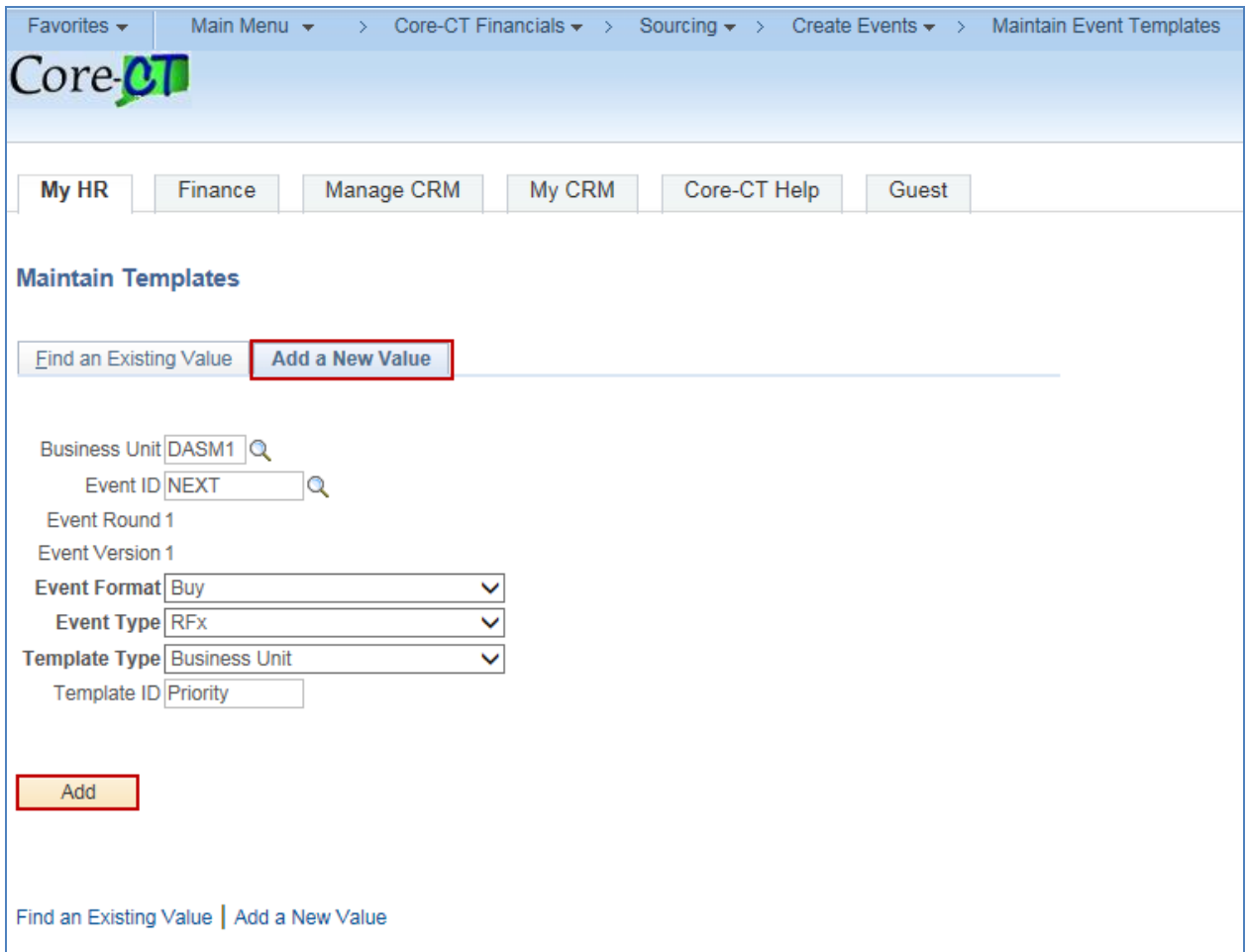

# Core-**a**

The **Event Summary** page where the event template creation process will be completed by following steps: Define Event Basics, Configure Line Items, Select Bidders to Invite, and Posting the Template. The page mirrors many of the same options as the one used for posting an event except for the button to post an event.

- **3.** Under **Event Summary** enter in the following information:
	- o **Event Name** (i.e. Priority Template).
	- o **Description** of the Template.
	- o **Enter Preview Date** 1/1/1900. This date is for template purposes only and will be updated when the template is used to create an event.
		- The preview date cannot be later than the Start Date. During the preview period, suppliers are allowed to click into the bid, but no changes made will be submitted. If no preview period is needed, simply put the Preview Date Time as 1 minute before the Start Time.
	- o Enter **Start Date** 1/1/1900
	- o Enter **End Date** 1/30/1900
- **4.** A previous event template may be copied by choosing a template from the **Copy From** dropdown and clicking **Go**.

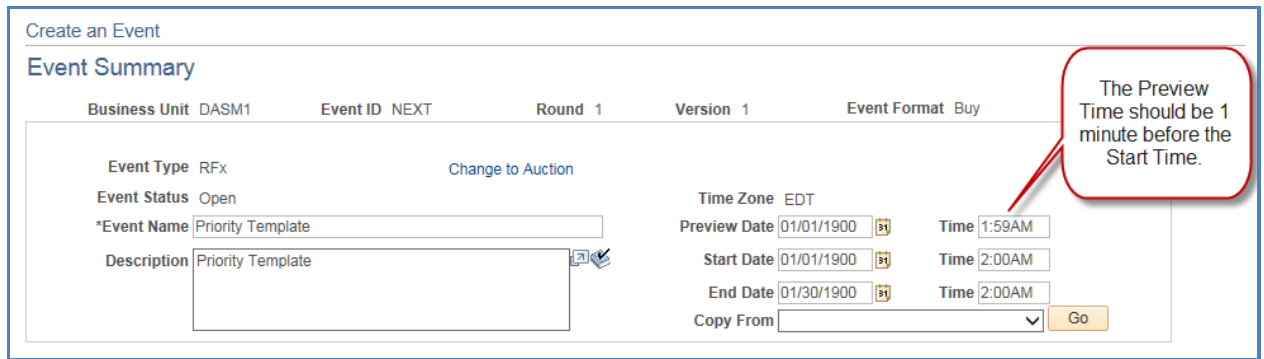

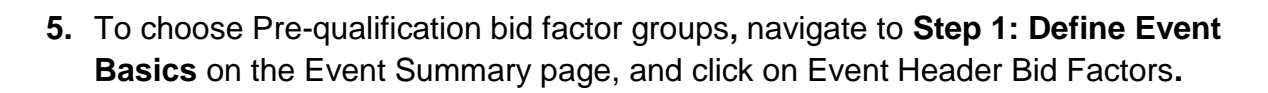

Core-M

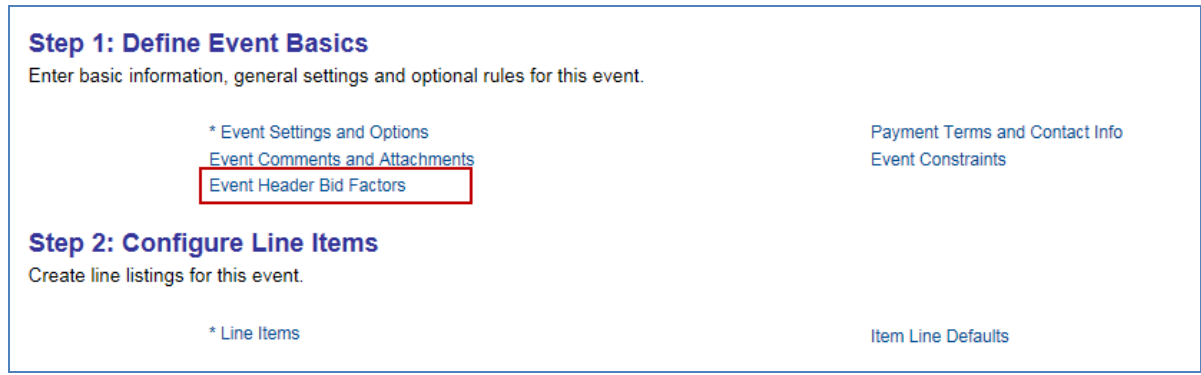

The **Event Bid Factors** page is where the necessary header pre-qualification questions can be assigned to the template.

- **6.** Add the prequalification questions to the list of bid factors by group:
	- o Click the **Add Bid Factors by Group** link at the bottom of the page.
	- o Do not use the "Select Bid Factors" link or type in a Bid Factor into the page. All bid factors should be pre-set and managed within a group.

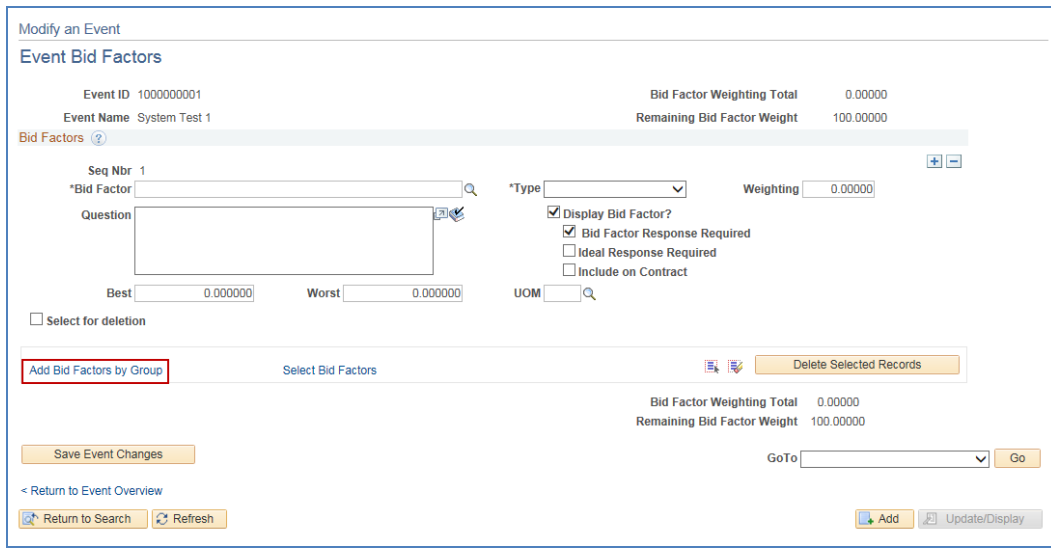

## Core-MI

- o Search by the specific Bid Factor Group Code, if known, or the Business Unit DASM1.
- o Select either the "OSCG&R Pre-Qual Priority" OR the "OSCGR Pre-Qual Non-Priority" bid factor group using the right-most select column.
- o Click **OK.**

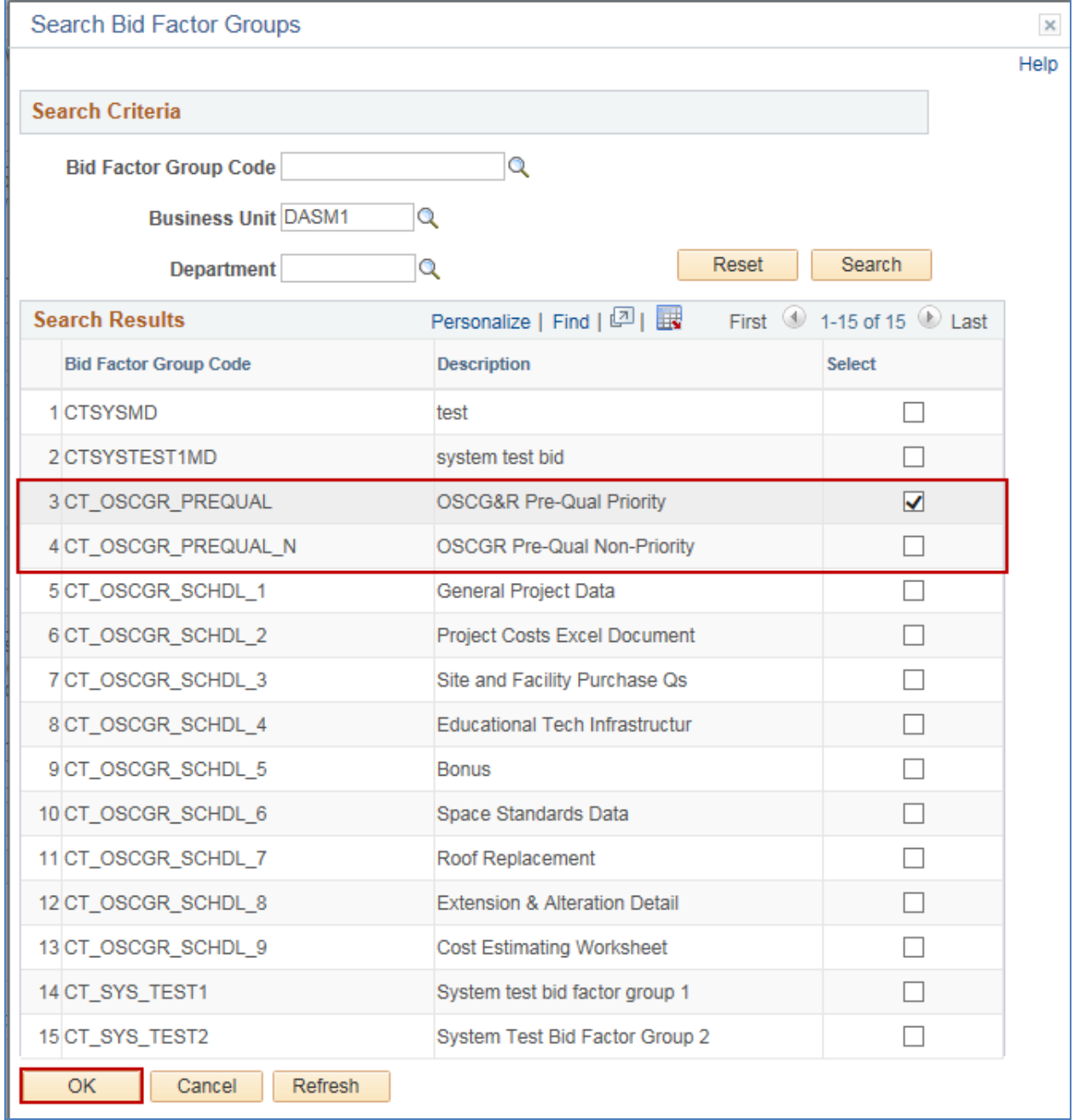

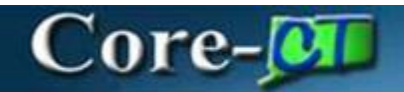

- To delete a Bid Factor:
	- Click the minus icon to delete a specific bid factor row OR
	- Click the **Select for deletion** box in the bottom left-hand corner of the bid factor. Multiple bid factors can be selected at one time.
	- Scroll to the bottom and click **Delete Selected Rows**.

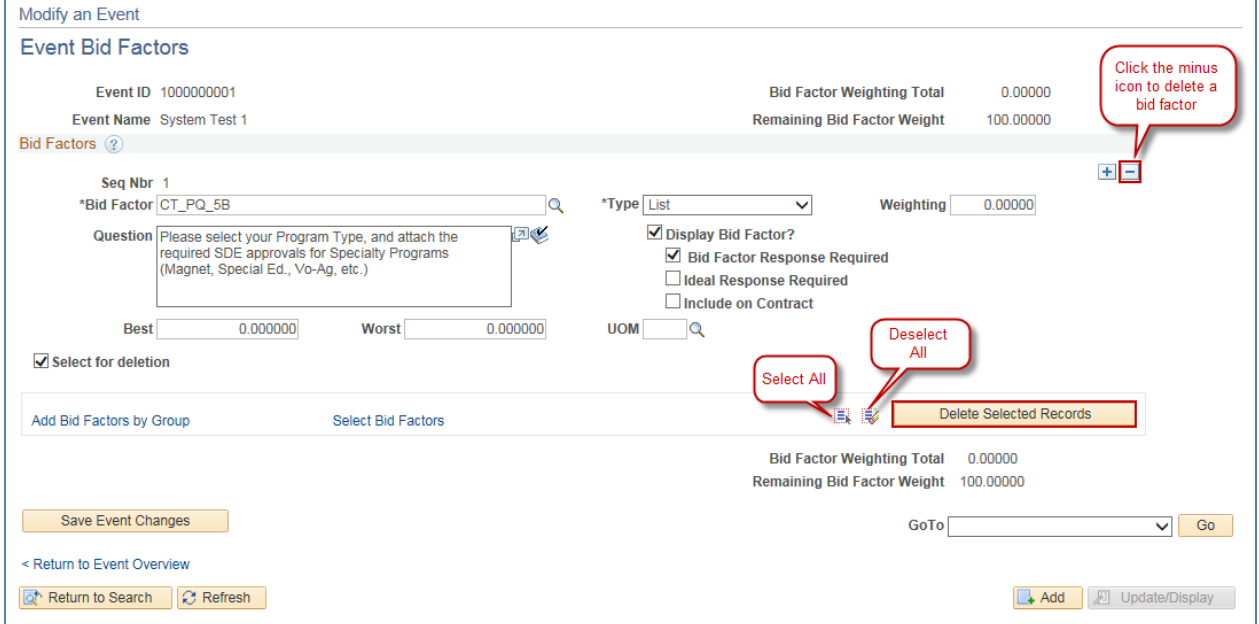

### $Core-$

- **7.** Verify the added list of bid factors to confirm their accuracy and that the box for Display Bid Factor is checked.
	- There are additional options to check/uncheck for requiring a response, requiring an ideal response, or including on contract. These are created when the Bid Factor is set up, and should not need to be updated.
	- The Weighting functionality is not used by OSCG&R, but is a required field. In the first question ONLY, type 100 into the **Weighting** field.

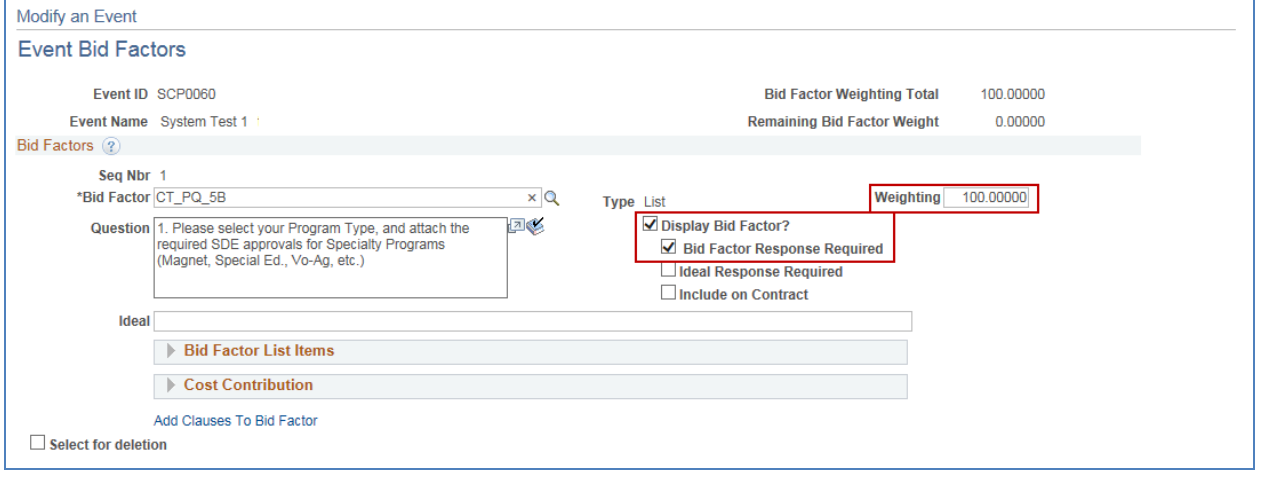

#### **8.** Click **Save Event Changes** and **Return to Event Overview.**

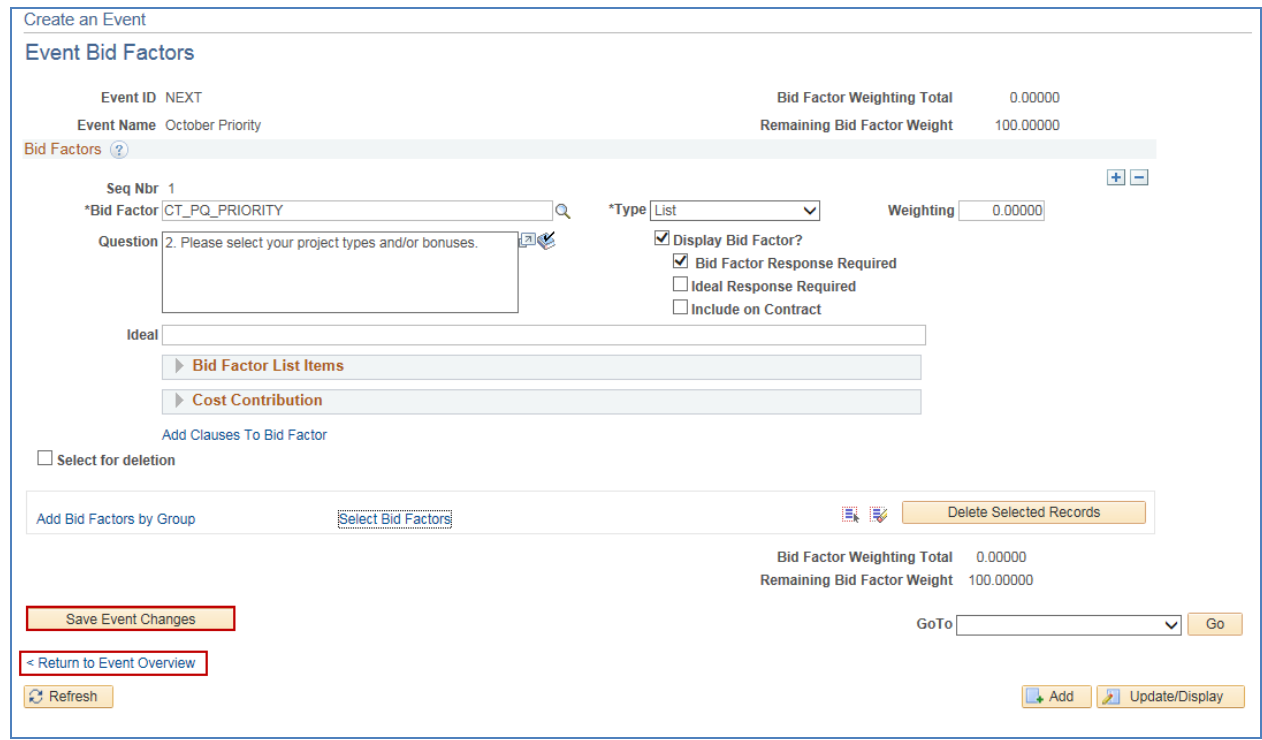

### Core-**и**

**9.** Click **Line Items** under **Step 2: Configure Line Items** on the **Event Summary** page.

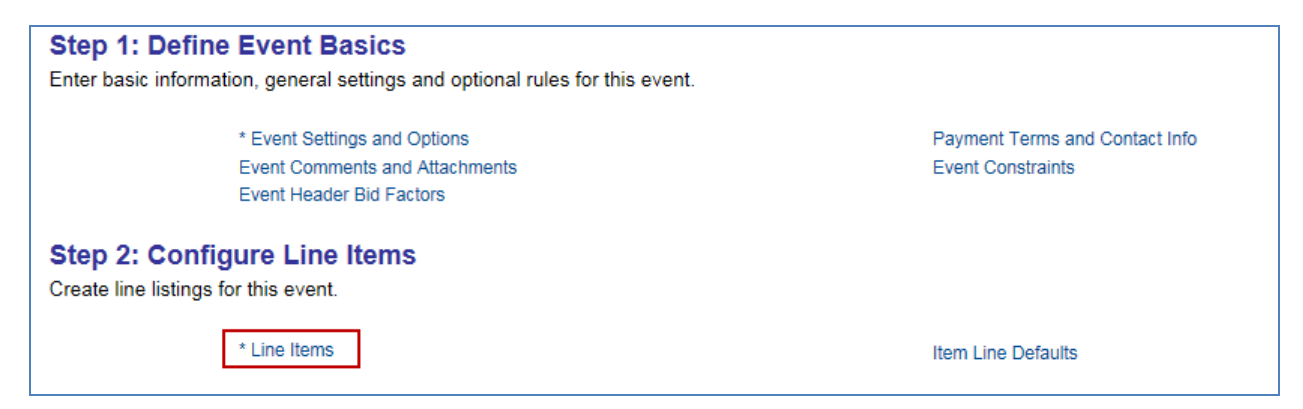

The **Line Items** page is for configuring listings at the line level and defines the bid factors for the types of projects. There are two categories: **Basic Definition** and **Advanced Definition**. **Basic Definition** sets up the number of line items that schools will need to respond to. Most of the information on the tab will not affect the event or bids, but needs to be filled-in as required by the delivered software. The project specific line items can be found under **Advanced Definition**.

**10.**Under **Basic Definition** of Line 1:

- **Item ID** is intentionally left blank.
- Enter the **Description** "OSCGR".
- Select **Category** "72000000" for Building and Construction.
- The following fields are required fields not used by OSCG&R, but must be entered as follows:
	- o Enter **UOM** (Unit of Measure) "EA" (Eaches).
	- o Enter **QTY** (Quantity) "1".
	- o Enter **Start Price** "1".

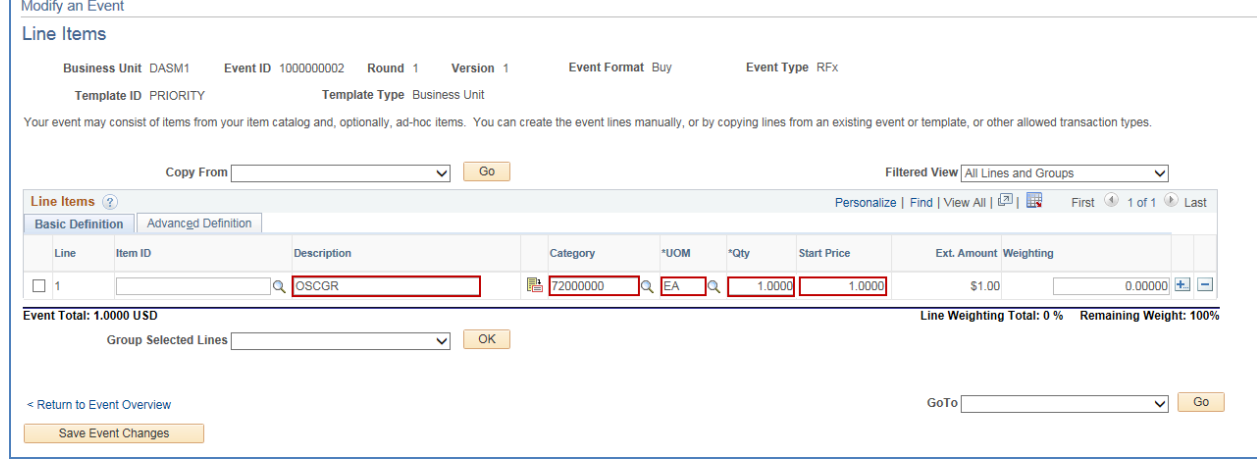

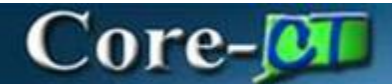

#### **11.**Under **Advance Definition** of Line 1.

Click the **Details** link.

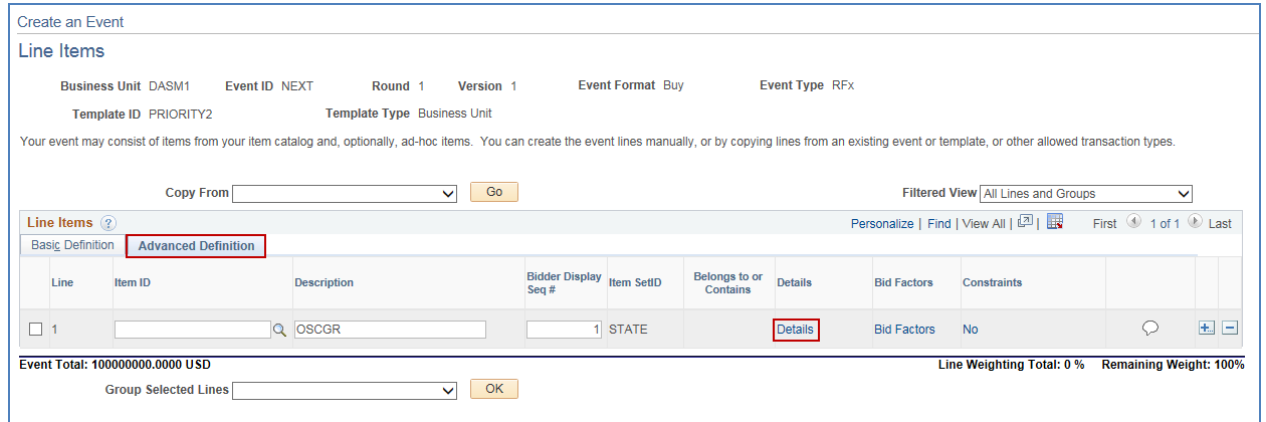

- $\bullet$  In the **Physical Nature** dropdown, select Services.
- In the **Bid Quantity Rule** field, select Quantity Not Applicable.
- Click the **Return to Event Lines Page** link.

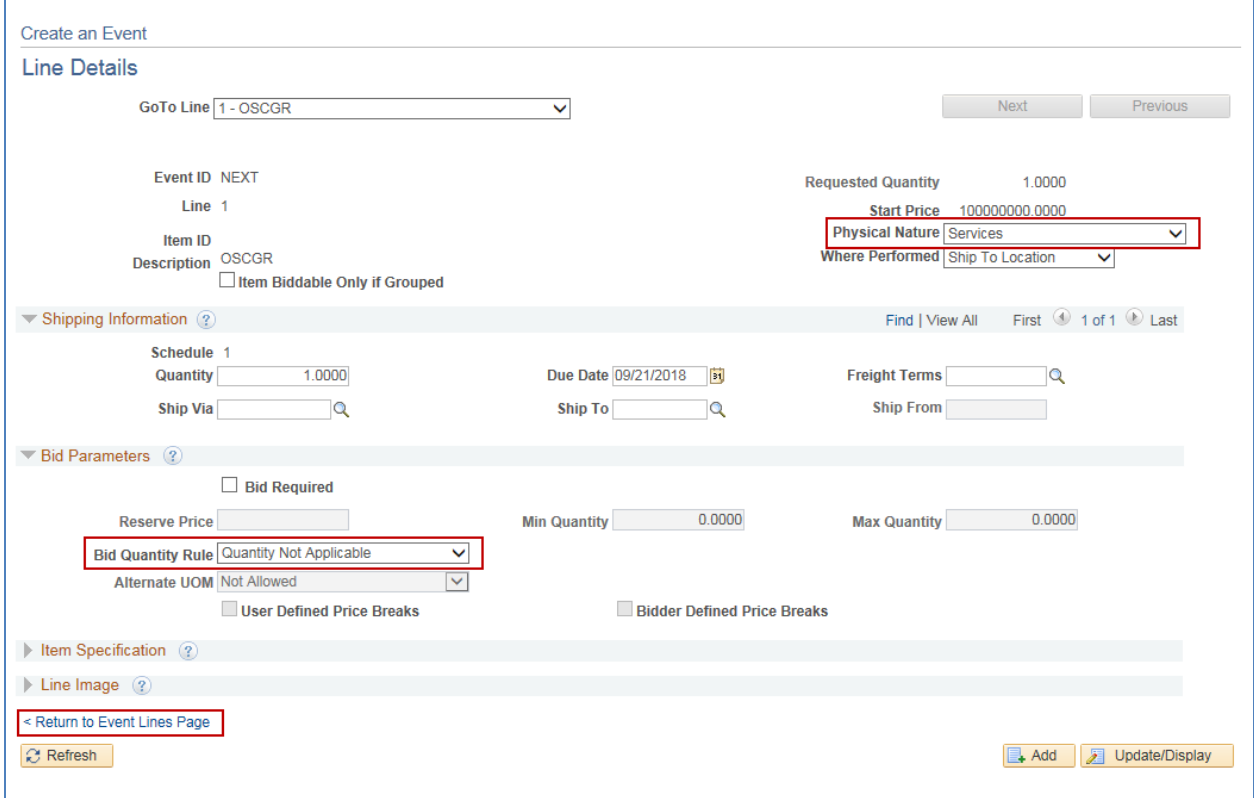

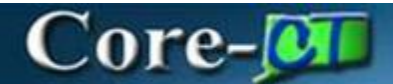

#### **12.**Click the **Advance Definition** tab.

Click the **Bid Factors** link.

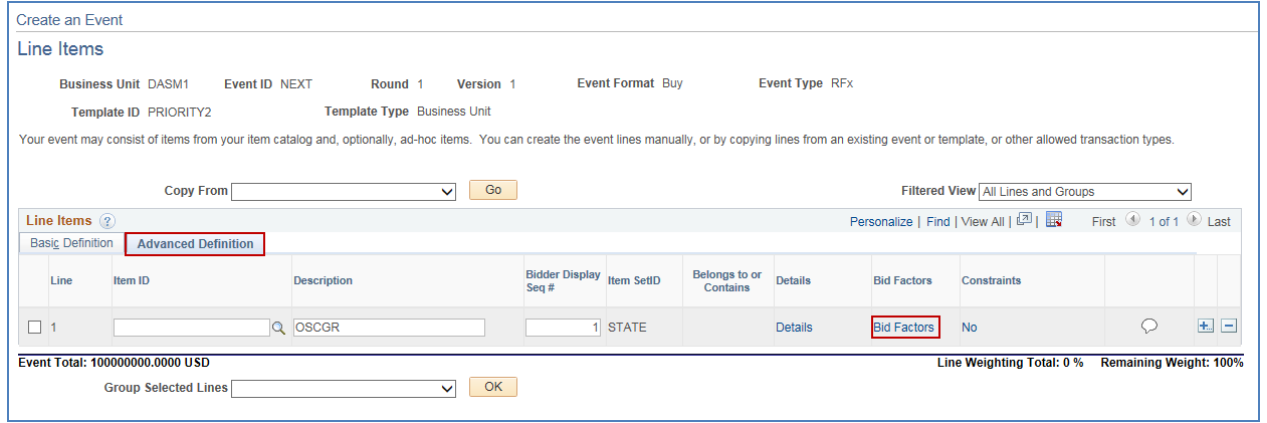

 To add the schedules/project-specific line bid factors by their group, click **Add Bid Factors by Group** at the bottom of the page.

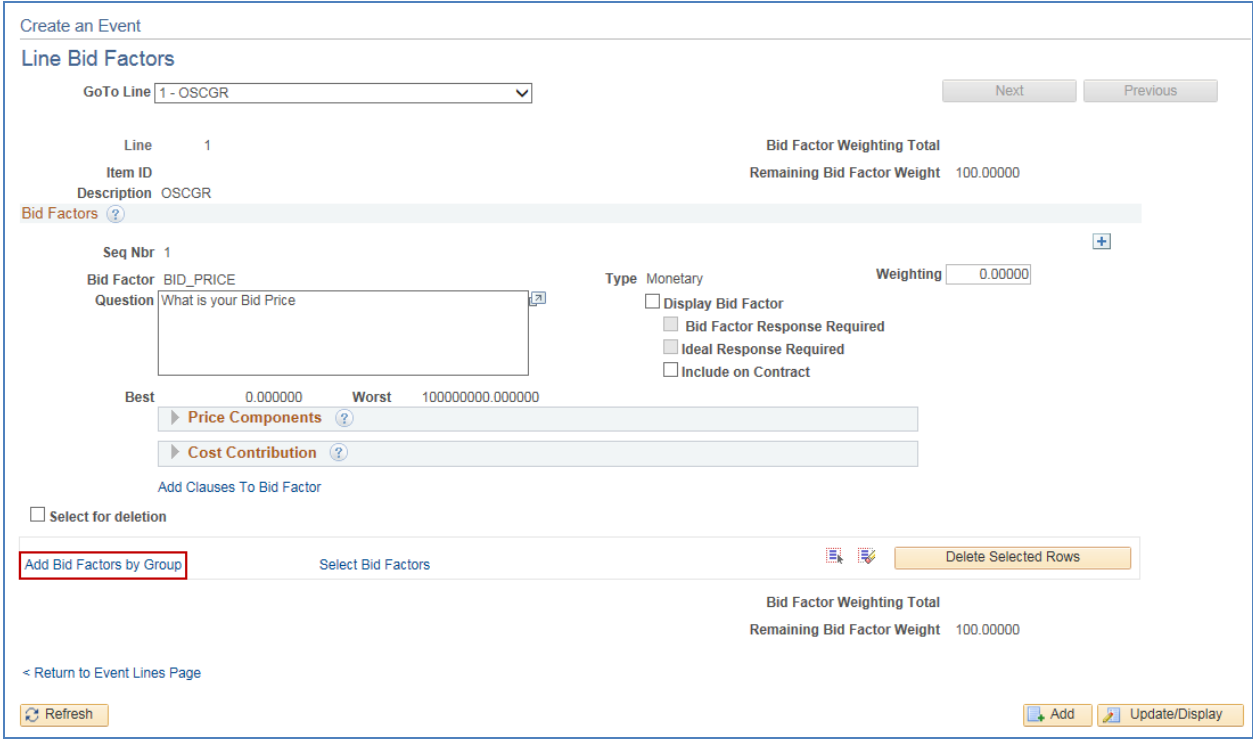

# Core-[OII

- Search by the specific **Bid Factor Group Code**, if known, or the Business Unit DASM1.
- Select the bid factor group(s) using the right-most Select column.
	- Choose from OSCGR\_SCHDL 1-8.
- Click **OK**.

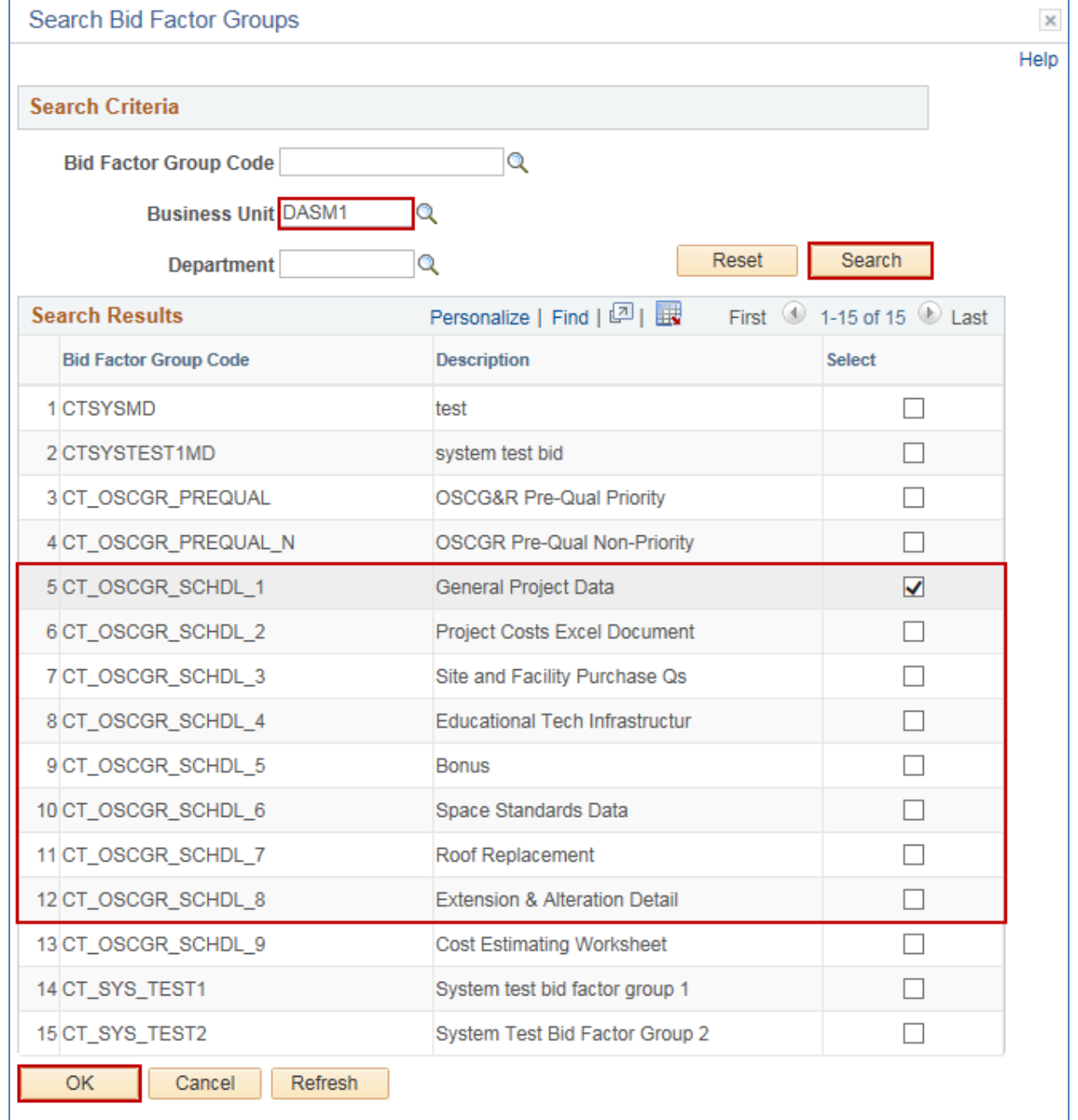

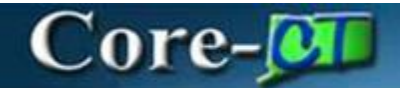

- **13.**Click Return to Event Lines.
- **14.**Click **Save Event Changes** and **Return to Event Overview.**
- **15.**Go to **Bidder Invitations** under **Step 3: Select Bidders to Invite** on the **Event Summary** page.

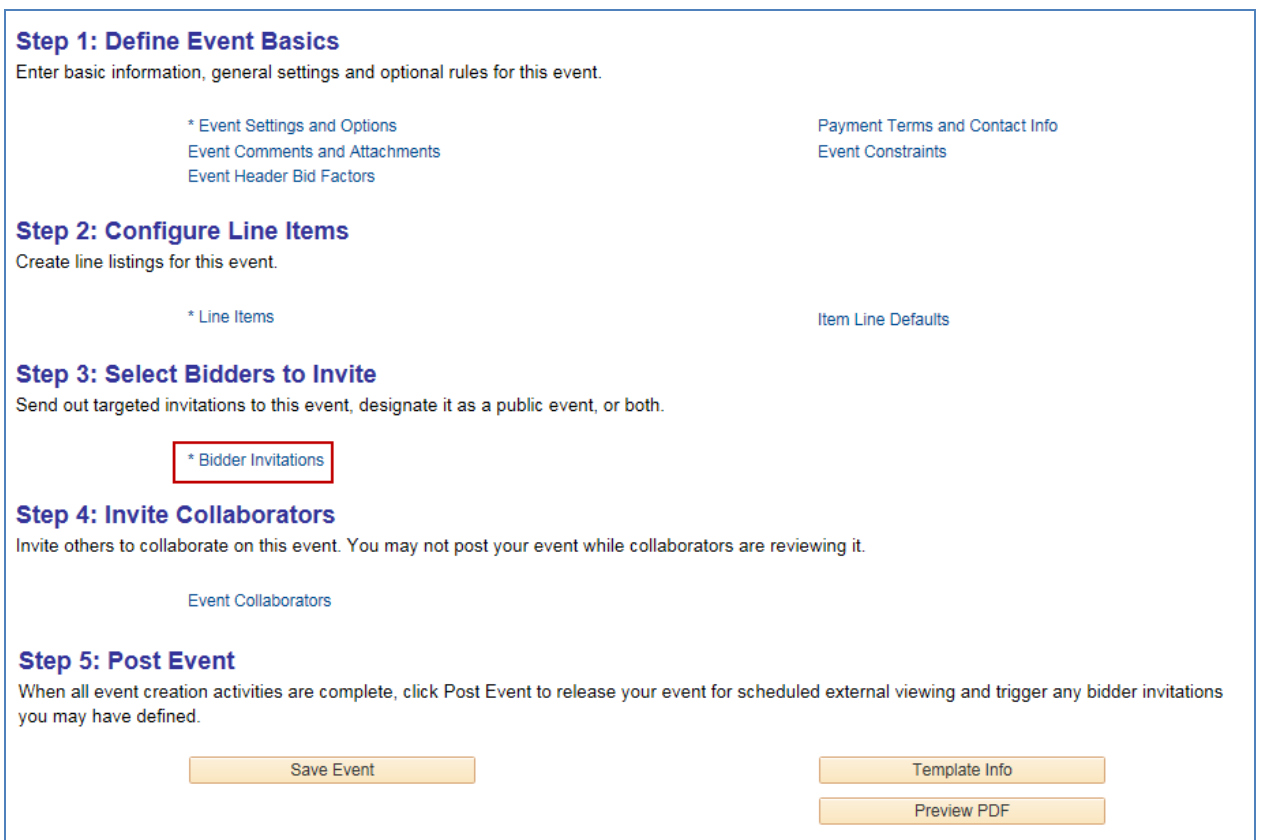

### $Core-OT$

The **Invite Bidders** page is useful for managing the invitation list of eligible bidders on an event. The list of bidders in the template will pre-populate when the event is created. However, it is still possible to manually remove or add bidders within each event.

**16.**Add all districts/towns/schools as invited bidders under **Search for Bidders.**

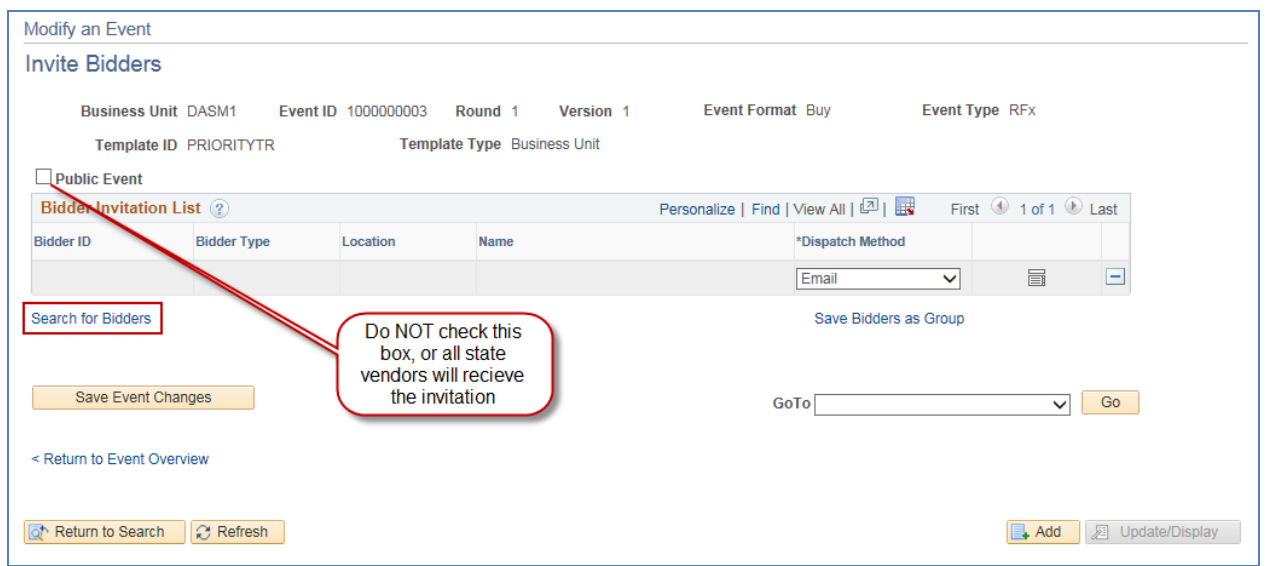

 If the full list of bidders has been previously saved under a **Group ID**: Go to **Show More** under **Search Criteria**.

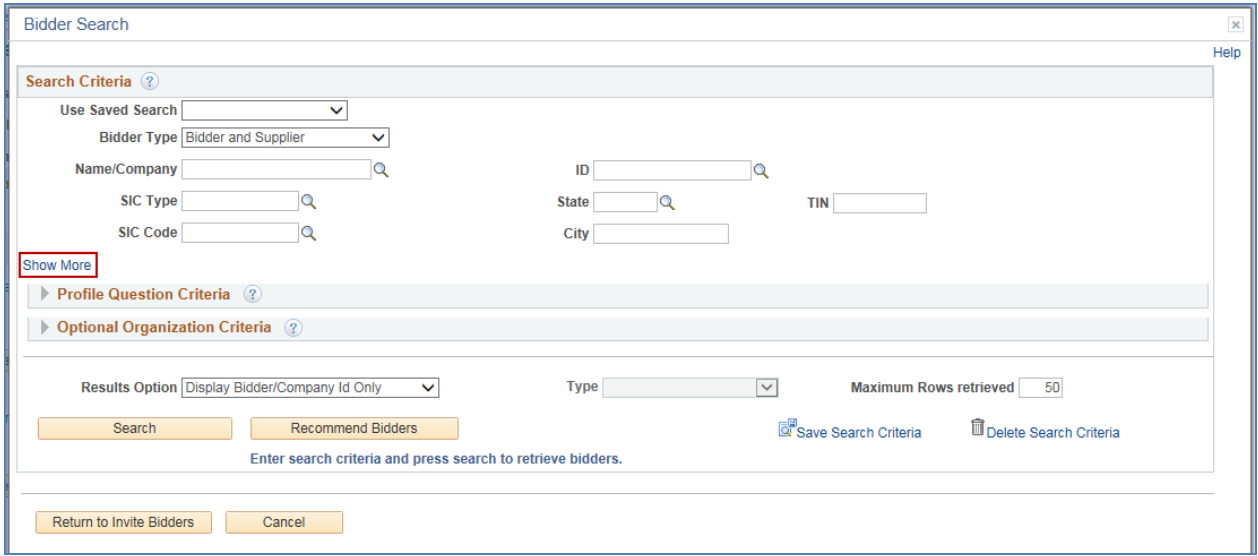

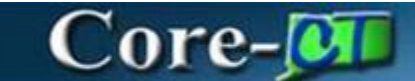

- Enter the Group ID CT\_OSCGR and click **Search**.
- Click the Select All link.
- Click **Return to Invite Bidders.**

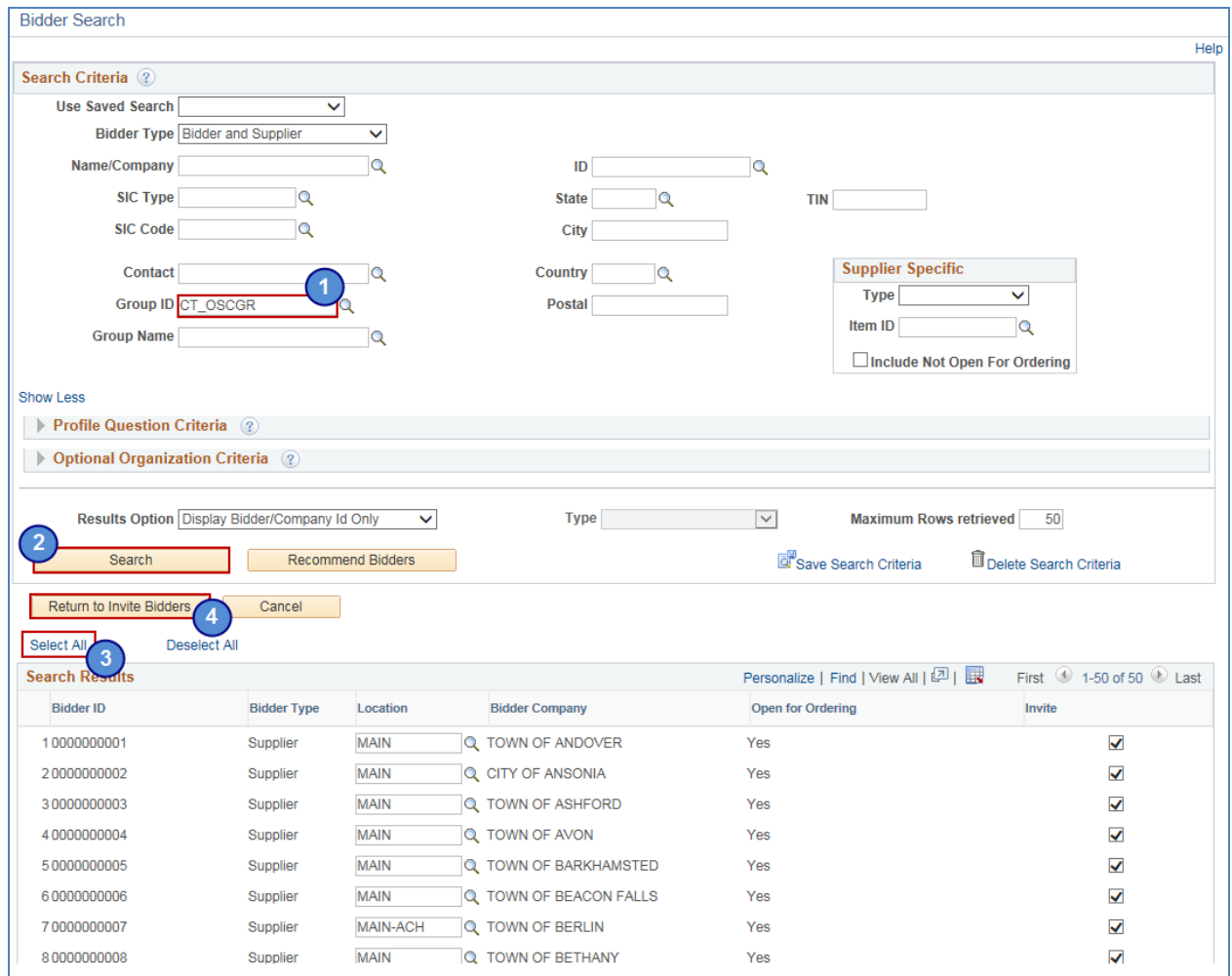

- If an additional bidder needs to be added:
	- Enter the Bidder ID of each individual district/town/school under **ID** and **Search** or click **Search** without any criteria to see a list of eligible bidders.
	- Check the Invite column for all relevant bidders.
	- Click **Return to Invite Bidders.**

# Core-JOTI

#### **17.**Verify the final list of invited bidders for accuracy.

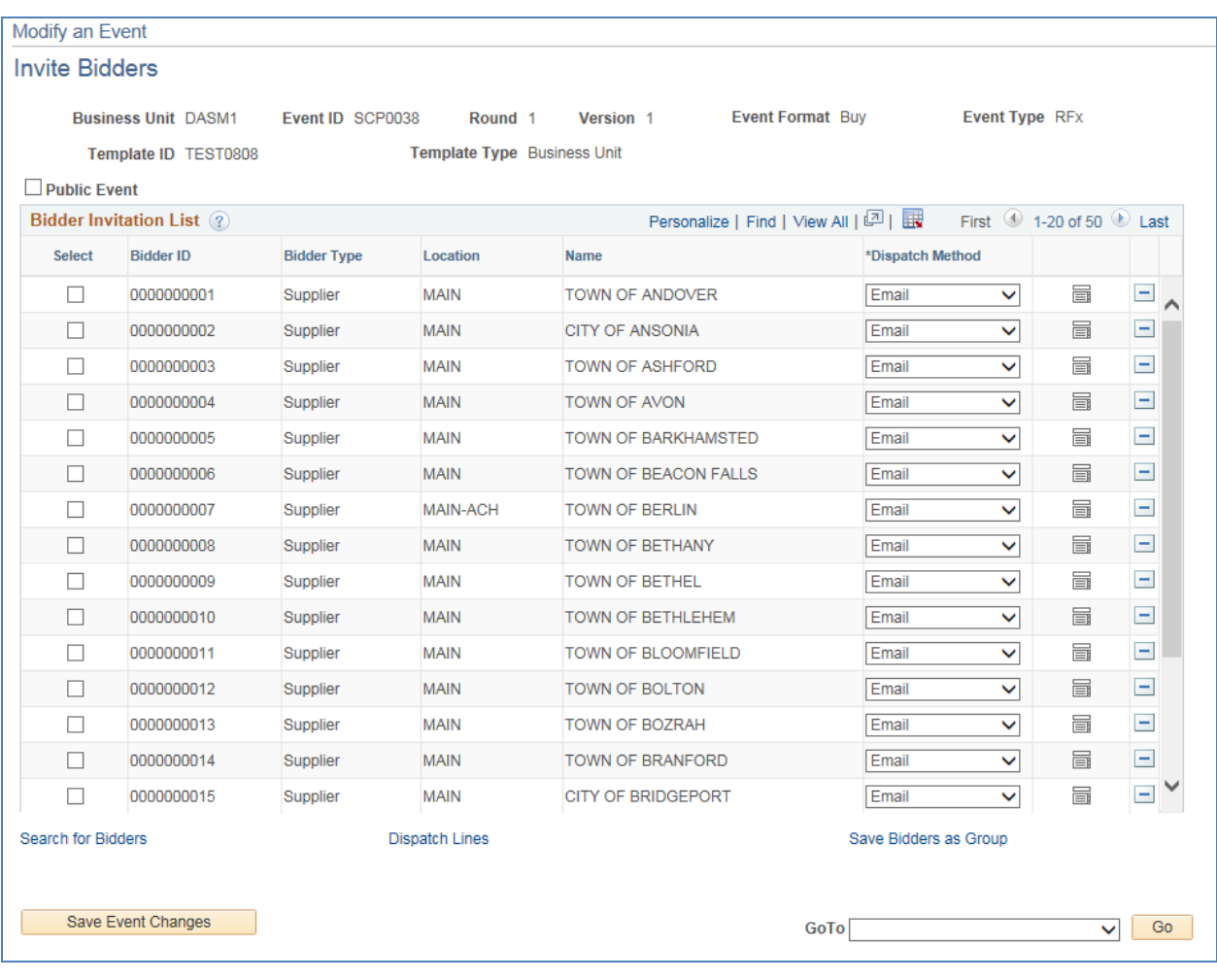

# Core-M

#### **18.Save Event Changes** and **Return to Event Overview.**

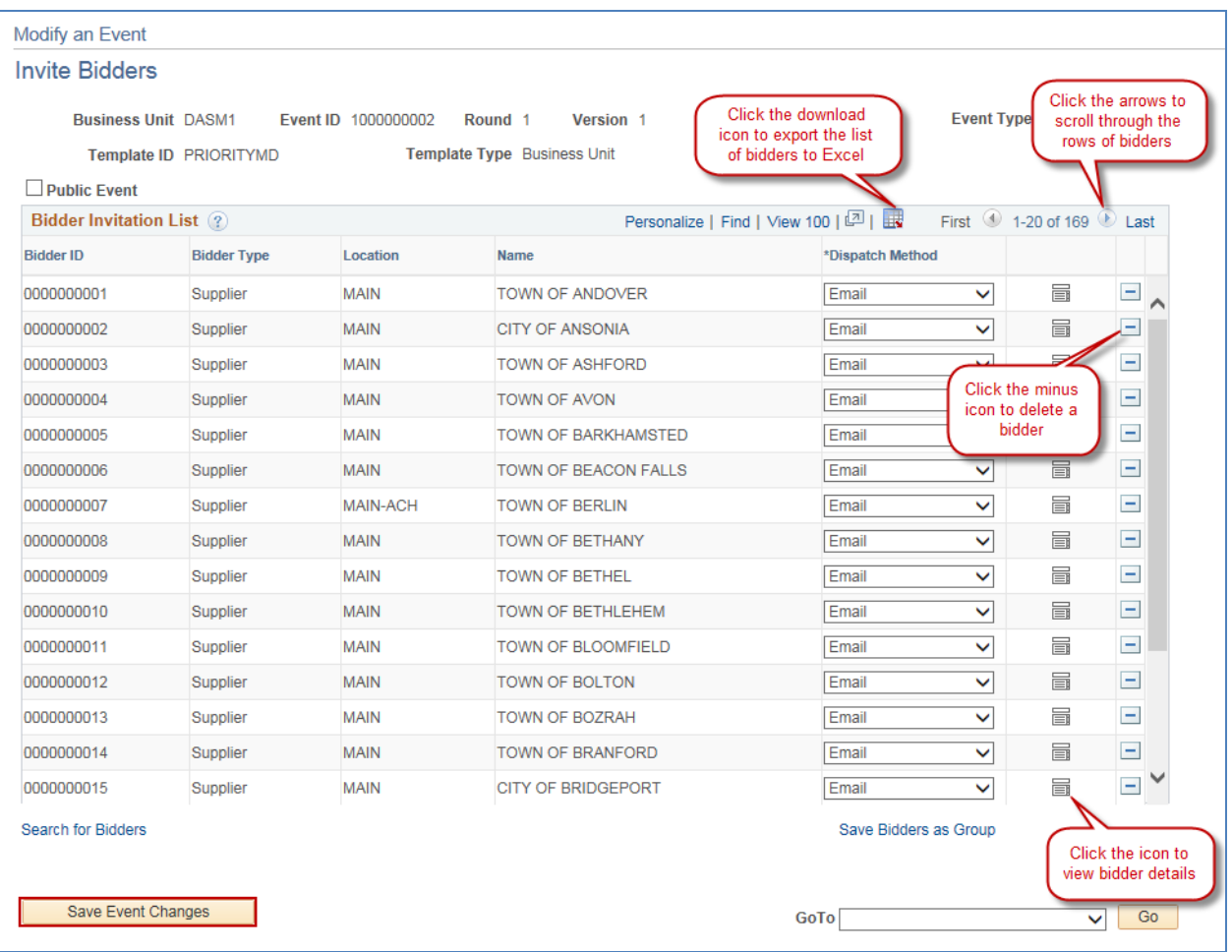

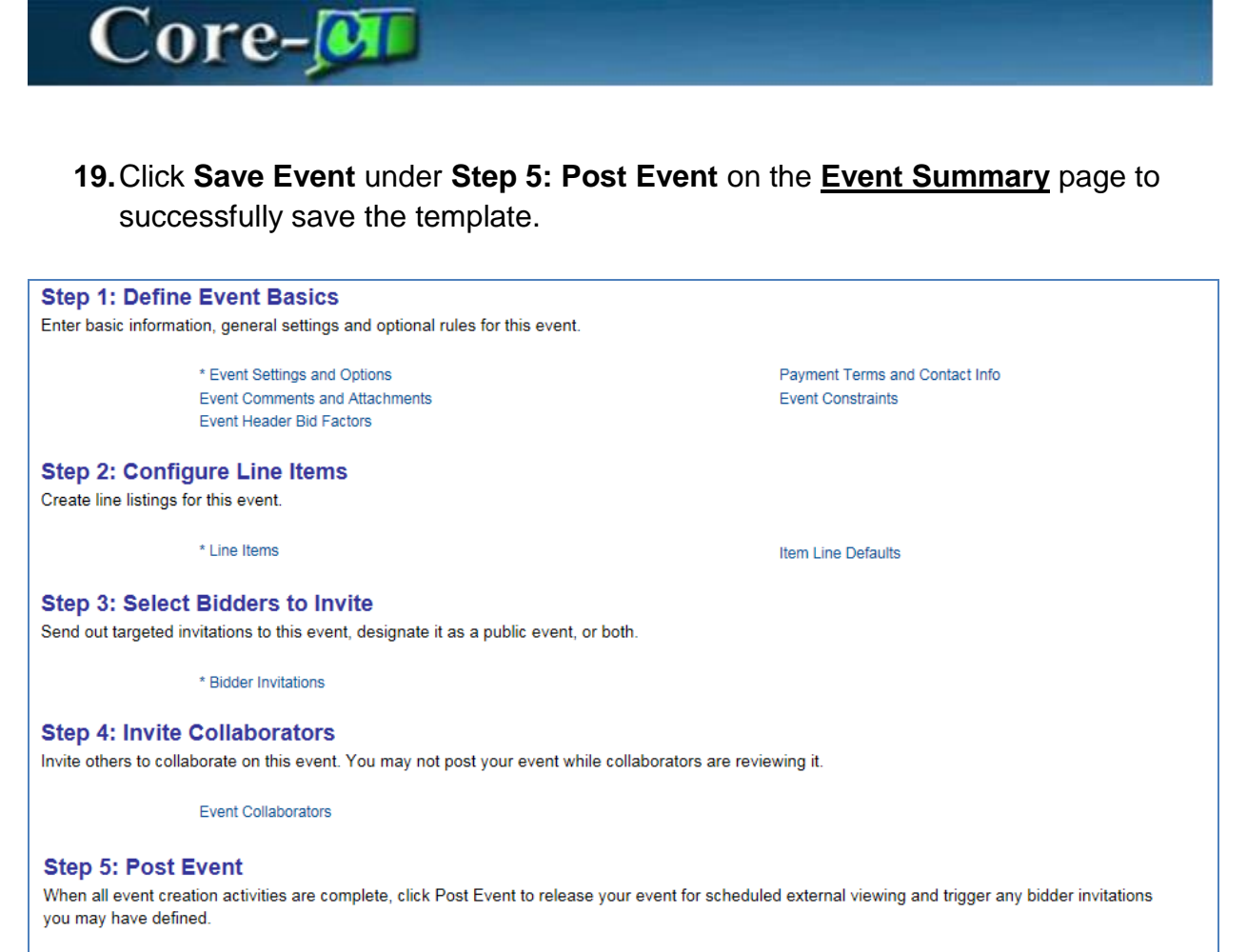

Save Event

Template Info Preview PDF